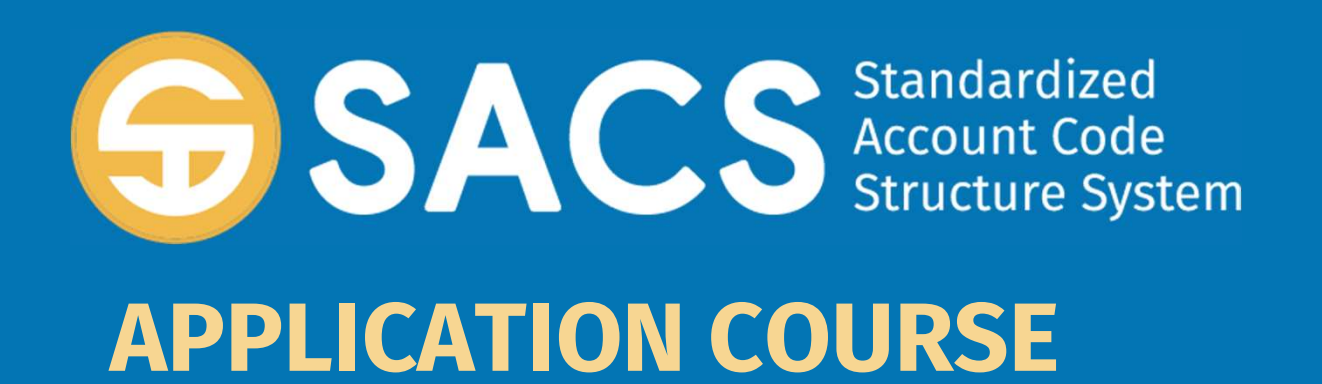

### Introduction to SACS

### SACS Application Course

#### **Introduction**

### Lesson 01 – Application Security Lesson 02 - Data Import Lesson 03 – Dashboard Lesson 04 – Forms Lesson 05 – Technical Review Checks (TRC) Lesson 06 – Data Submissions

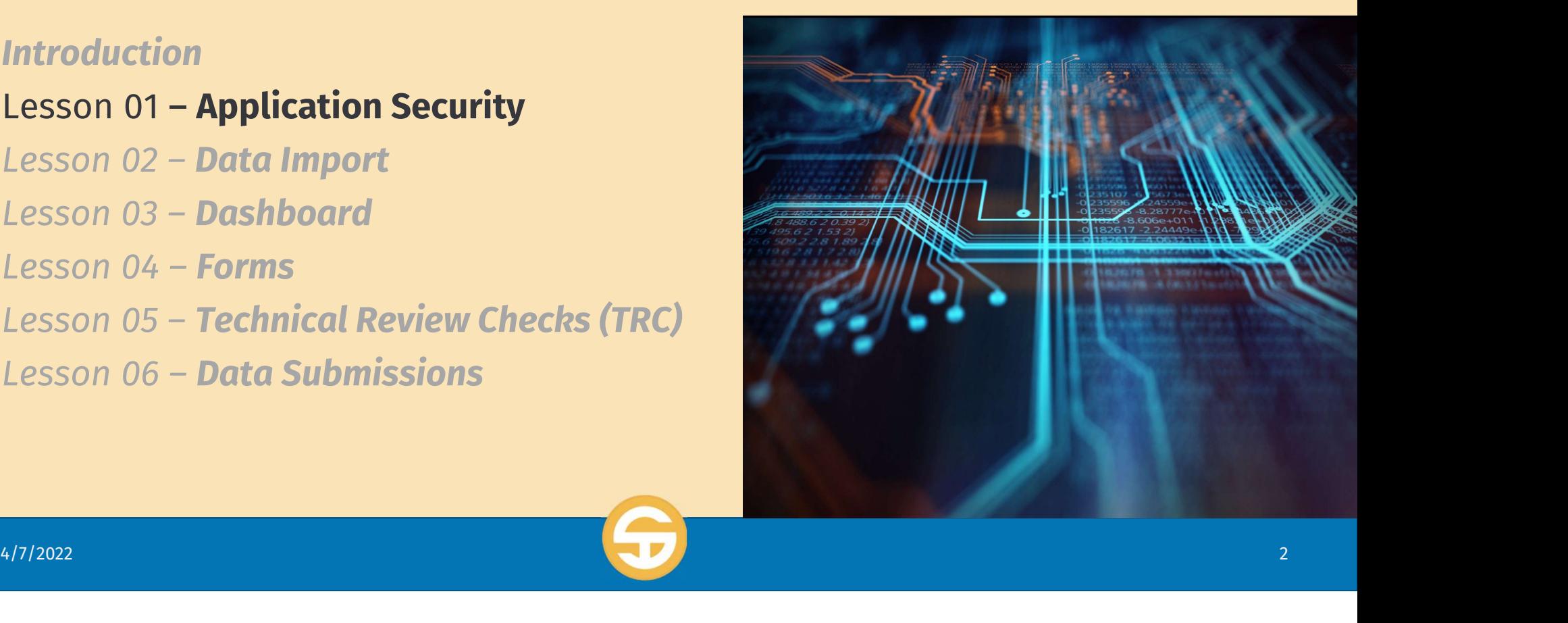

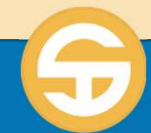

# **Expedised in Approximated and SACS Application Security Performance**<br>a) User must be able to log into the SACS Application<br>b) User must be able to identify user roles and the permis SACS Application Security Performance Objective

- 
- SACS Application Security Performance Objective<br>a) User must be able to log into the SACS Application<br>b) User must be able to identify user roles and the permissions associated<br>with that role with that role a) User must be able to log into the SACS Applicati<br>b) User must be able to identify user roles and the<br>c) User must be able to create a user account<br>d) User must be able to perform User Management a) User must be able to log into the SACS Application<br>b) User must be able to identify user roles and the permissions associated<br>with that role<br>c) User must be able to create a user account<br>d) User must be able to perform
- 
- 

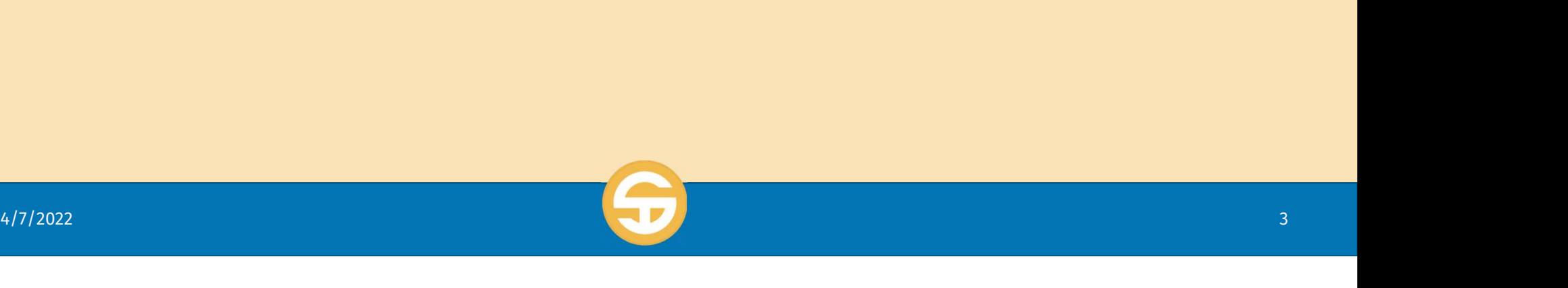

### Introduction to SACS Application Security

- $\triangleright$  The SACS application allows the user to manage permissions throughout the system to control user access per entity
- $\triangleright$  All users are required to have an account and log into the application with a username and password
	- An account not associated with an entity is considered a Public account
	- Each account which is associated with one or more entities will have one or more roles
- $\triangleright$  Each user is assigned specific levels of access (roles) by a user with the <u>User</u> Management role Each user is assigned specific levels of access (roles) by a user with the <u>User Management</u> role<br>Management role<br>4/1/2022

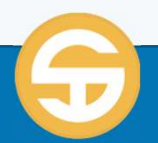

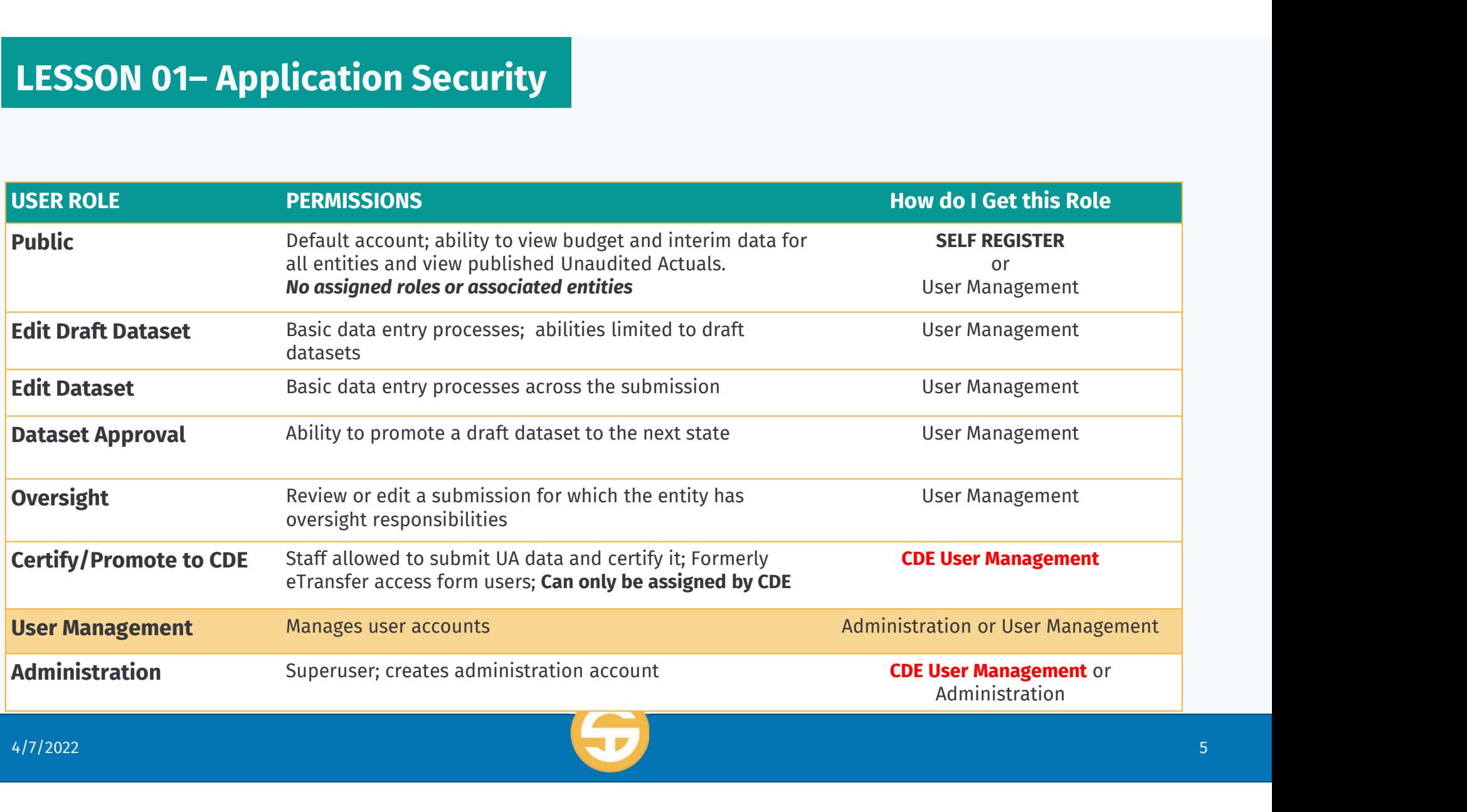

### Descriptions of District/COE SACS Security Roles

To begin, it is important to know where a user gets their role(s) and who grants the access to each user.

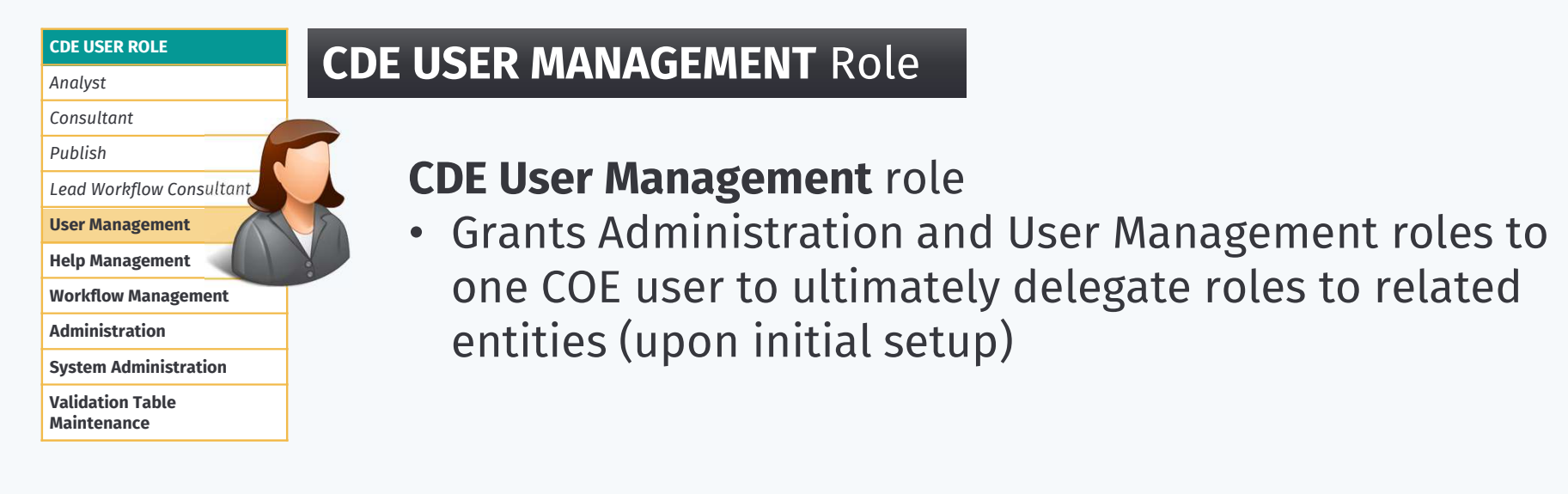

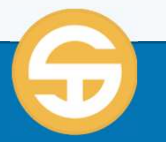

#### ADMINISTRATION Role

The highest level of user (role) at the COE/District is the COE Administrator role:

- Creates other Administration accounts and grants other Administration roles
- Considered a SUPER USER (ability to restore a prior version of a Submission via the Version History screen and unlock a locked submission)

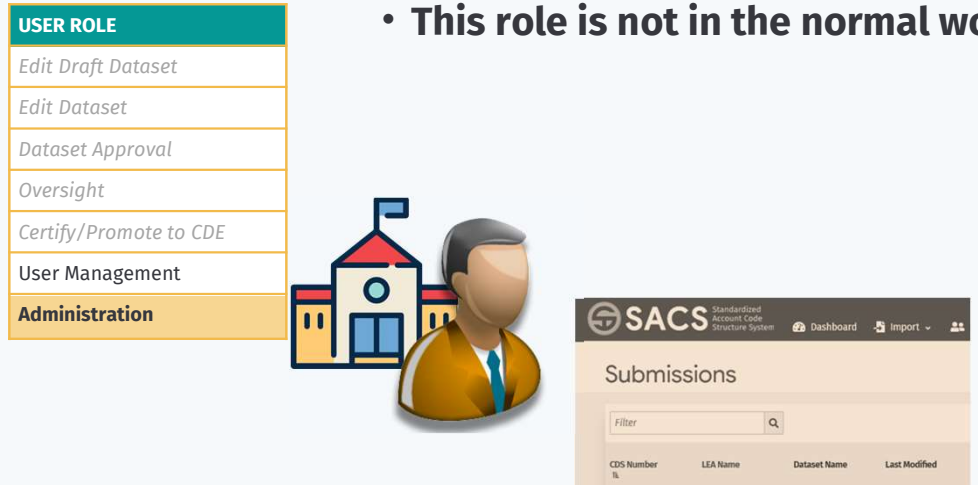

• This role is not in the normal workflow for data submissions

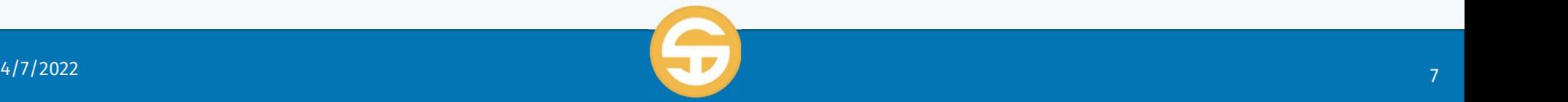

COE Admin **1920YCCOEI2-Origi** 07-16-20 10:28

#### USER MANAGEMENT Role

The manager of user roles at the entity and/or related entities:

- Creates other User Management accounts and grants ALL other user roles.
	- For example, COE grants User Management role to one District user upon initial setup of the system
- In another ware roles at the entity and/or related entities:<br>
For example, COE grants User Management role to one District user upon<br>
For example, COE grants User Management role to one District user upon<br>
In anoth staff and assigns edit draft dataset, edit dataset, and/or dataset approval roles
- This role is not in the normal workflow for data submissions

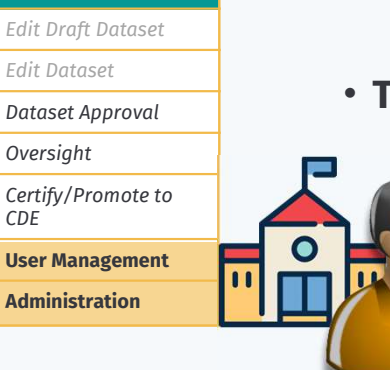

USER ROLE

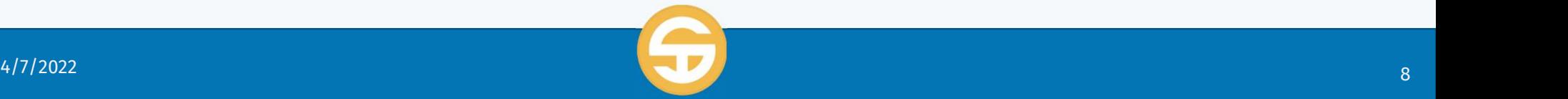

#### OVERSIGHT Role

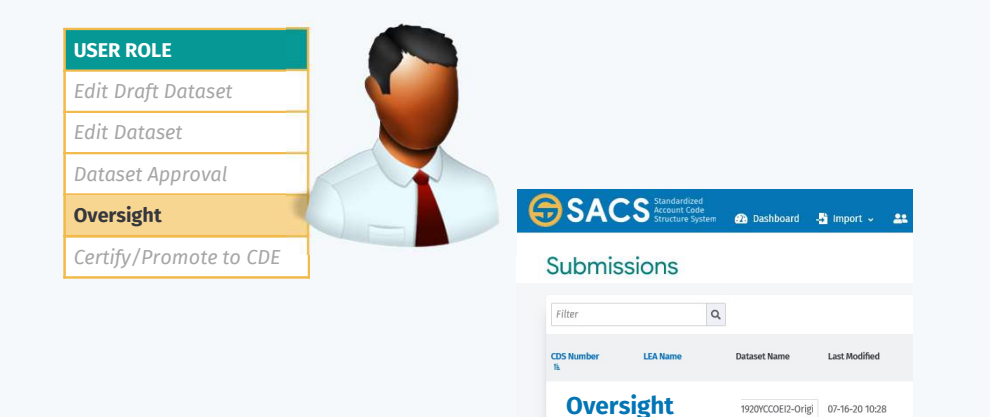

#### **Oversight role**

- 1<sup>st</sup> and 2<sup>nd</sup> Level Submission review for related entities
- Ability to reject and return submissions to the originating LEA
- Ability to edit datasets
- Ability to publish Budget and Interim submissions
- Ability to reject and return submissions to the<br>originating LEA<br>• Ability to edit datasets<br>• Ability to publish Budget and Interim submissions<br>• NOTE: Oversight role will also be used by districts<br>who have authorized cha who have authorized charter schools.

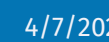

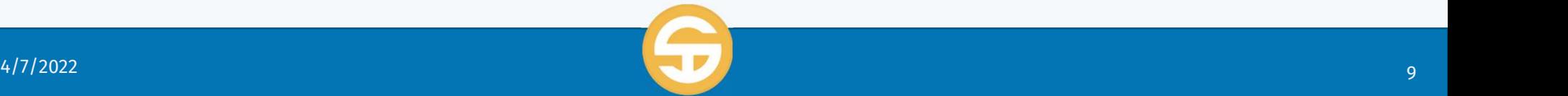

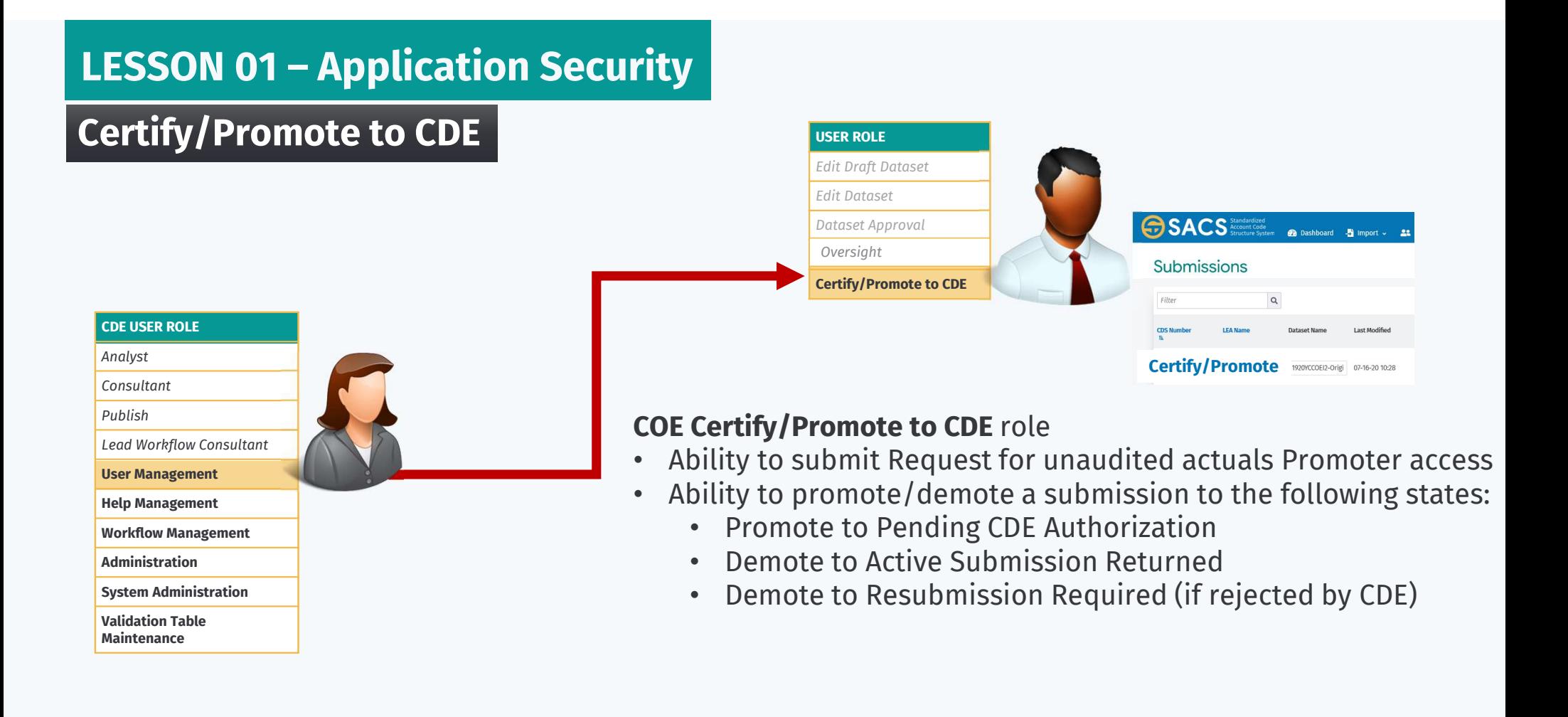

#### DATASET APPROVAL Role

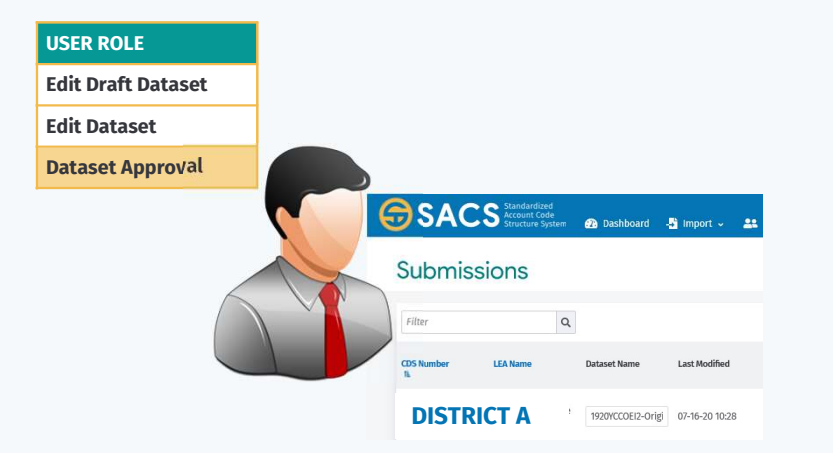

#### DATASET APPROVAL

- Ability to see any draft **ATASET APPROVAL**<br>Ability to see any draft<br>dataset submissions within the<br>assigned entity for review and<br>promotion to the next level **ATASET APPROVAL**<br>Ability to see any draft<br>dataset submissions within the<br>assigned entity for review and<br>promotion to the next level<br>• Ability to promote a draft dataset **ATASET APPROVAL**<br>Ability to see any draft<br>dataset submissions within the<br>assigned entity for review and<br>promotion to the next level<br>• Ability to promote a draft dataset<br>to submission dataset
	- to submission dataset
	- Ability to promote a submission dataset to reviewing agency

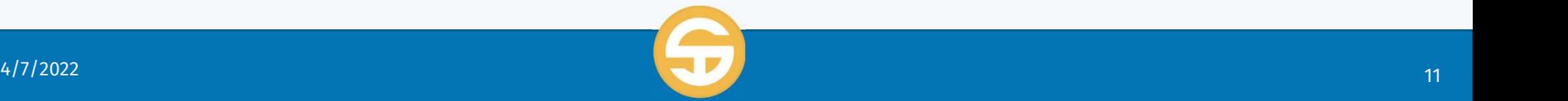

#### EDIT DRAFT/DATASET Role

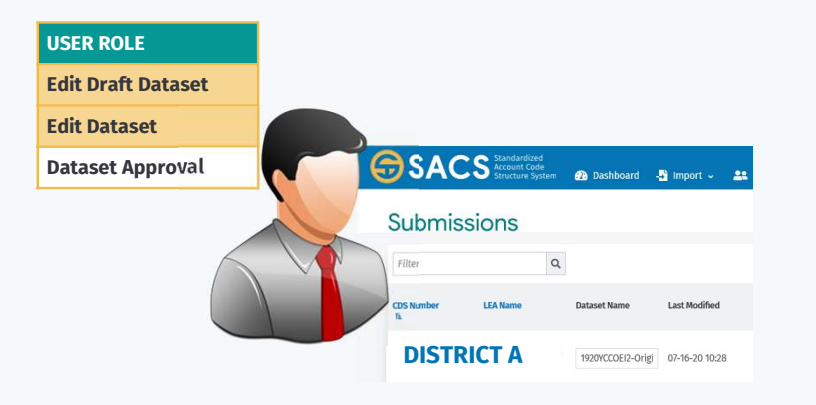

#### EDIT DRAFT DATASET

- Basic data process abilities limited to Draft Datasets
- This role can only see datasets that are in the DRAFT state and owned by the current user.

#### EDIT DATASET

This role is assigned to for data entry and to allow peers to collaborate and review datasets prior to promoting to reviewing entity.

- Basic submission process abilities
- This role can promote a dataset to Pending Internal Review state.

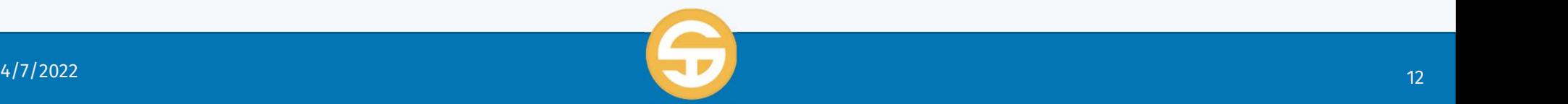

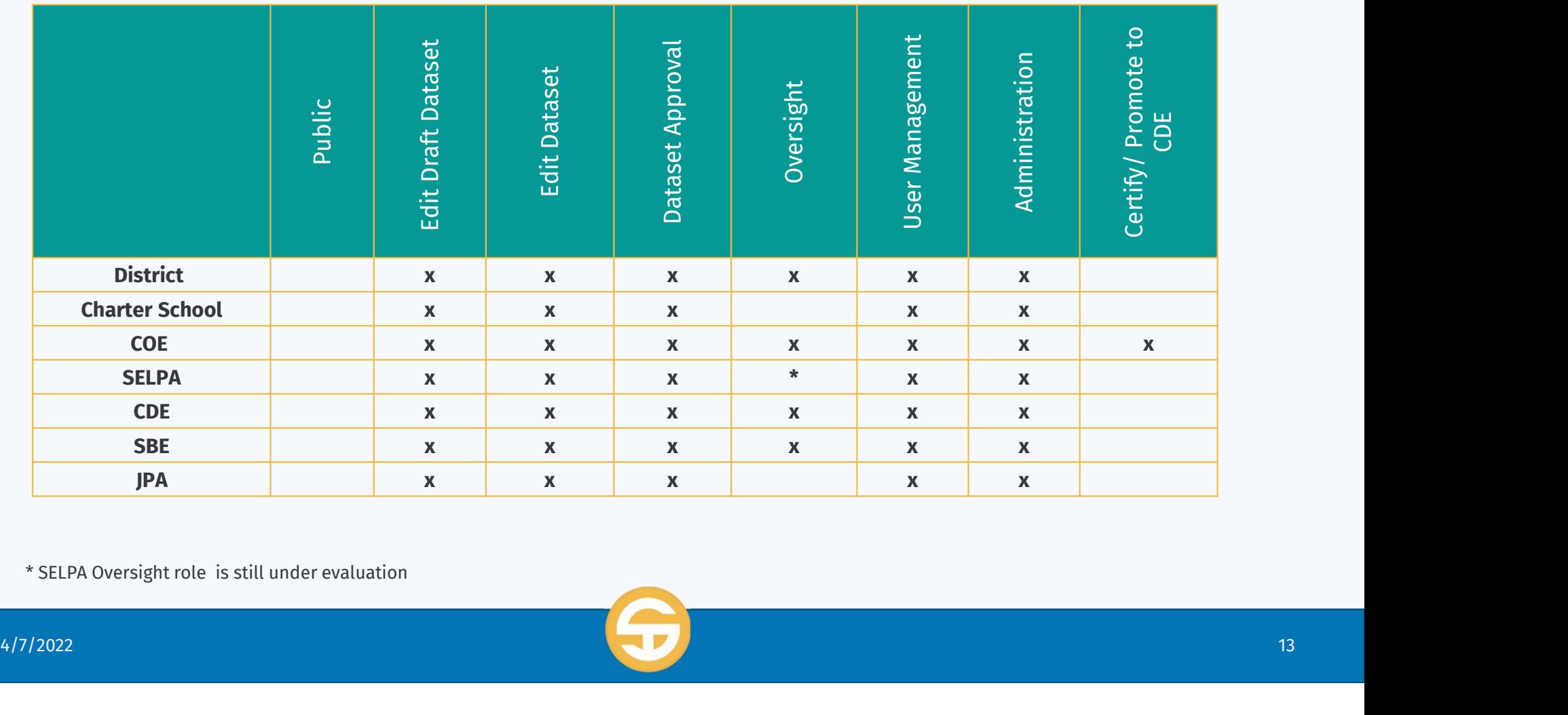

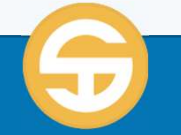

#### Adding a New User (Step 1 of 2)

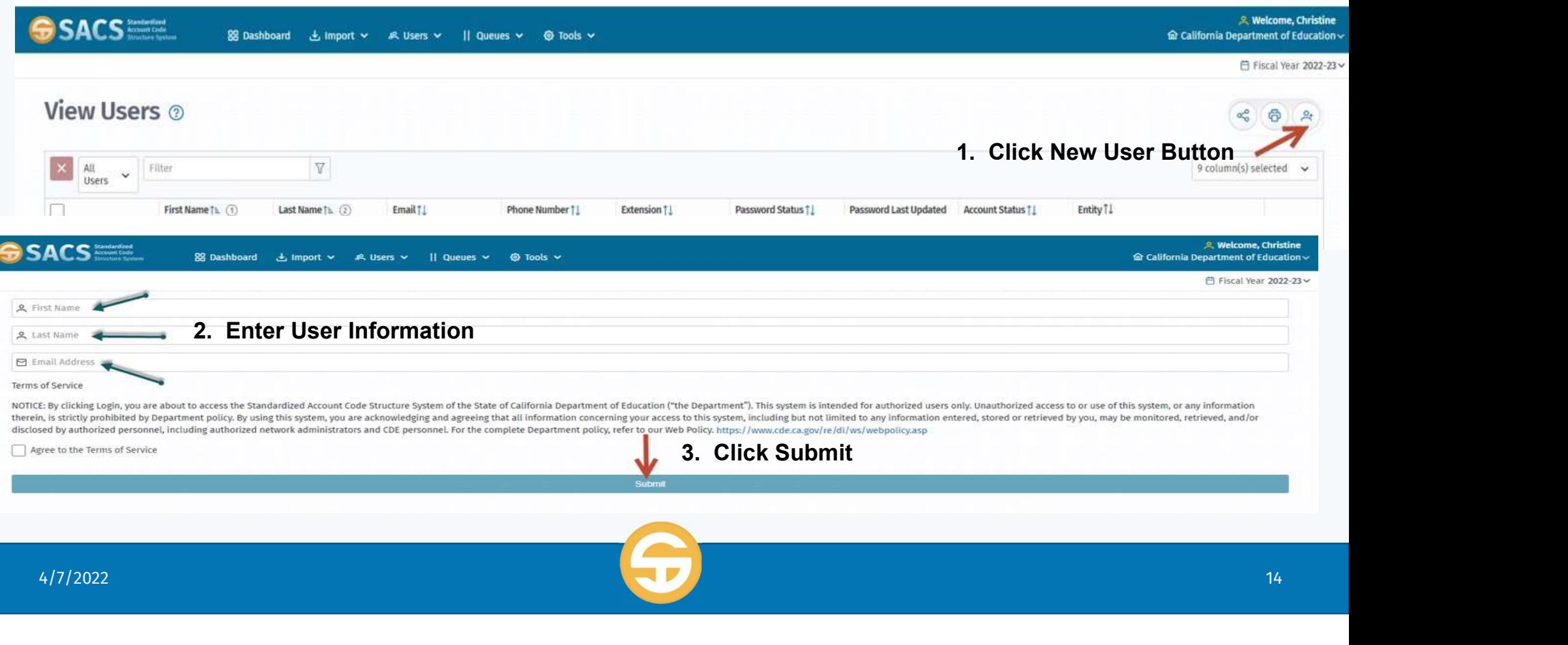

#### Adding a New User (Step 2 of 2)

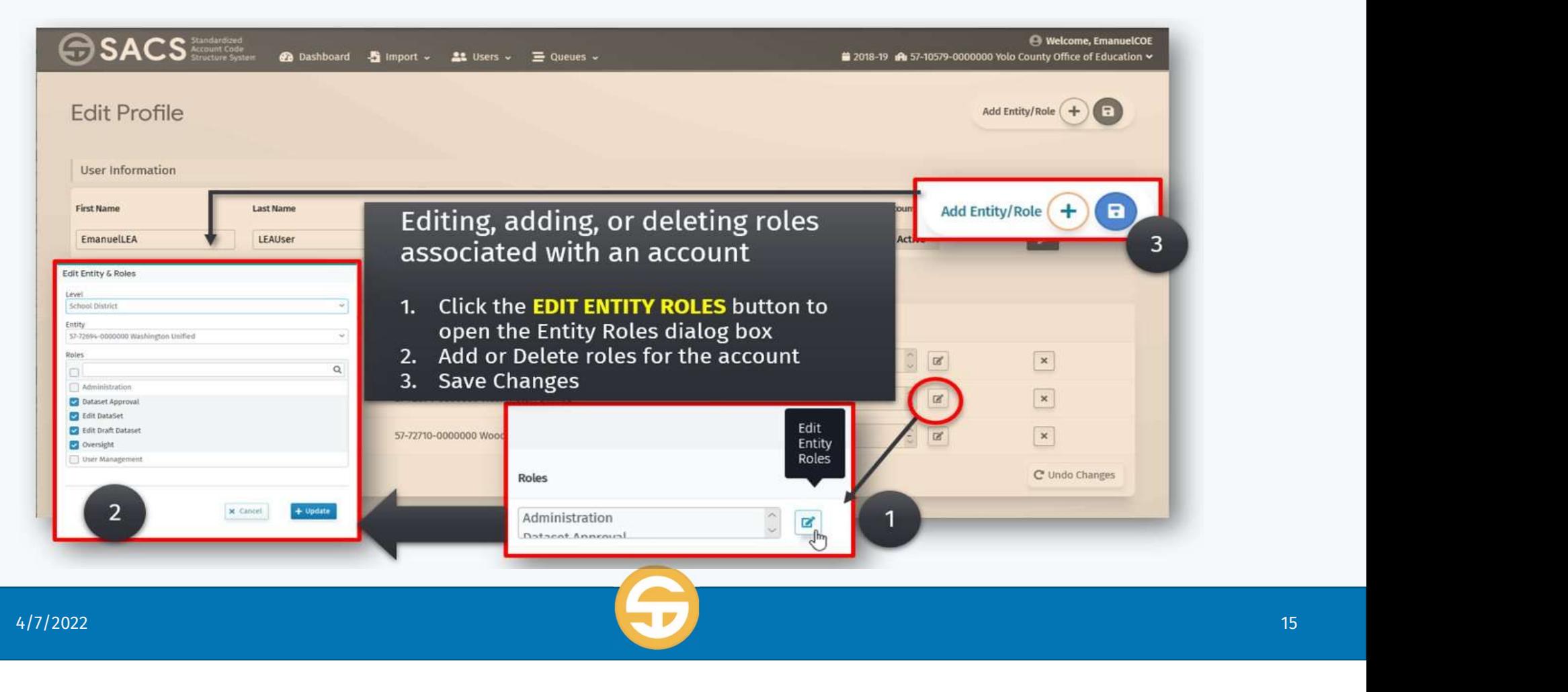

### Password Rules

- $\triangleright$  To setup a password
	- Password strength **<u>must</u>** meet the following criteria to be<br>considered **STRONG**.
		- At least 8 characters in length
		- Not be the same as email
		- At least one uppercase letter (A-Z) Not be the same as email<br>At least one uppercase letter (A-<br>Z)<br>At least one lowercase letter (a-z)<br>At least one number (0-9)<br>At least one special character<br>(! **@ # \$ ^ & \* - = \_ + ?**)
		- At least one lowercase letter (a-z)
		- At least one number  $(0-9)$
		- At least one special character

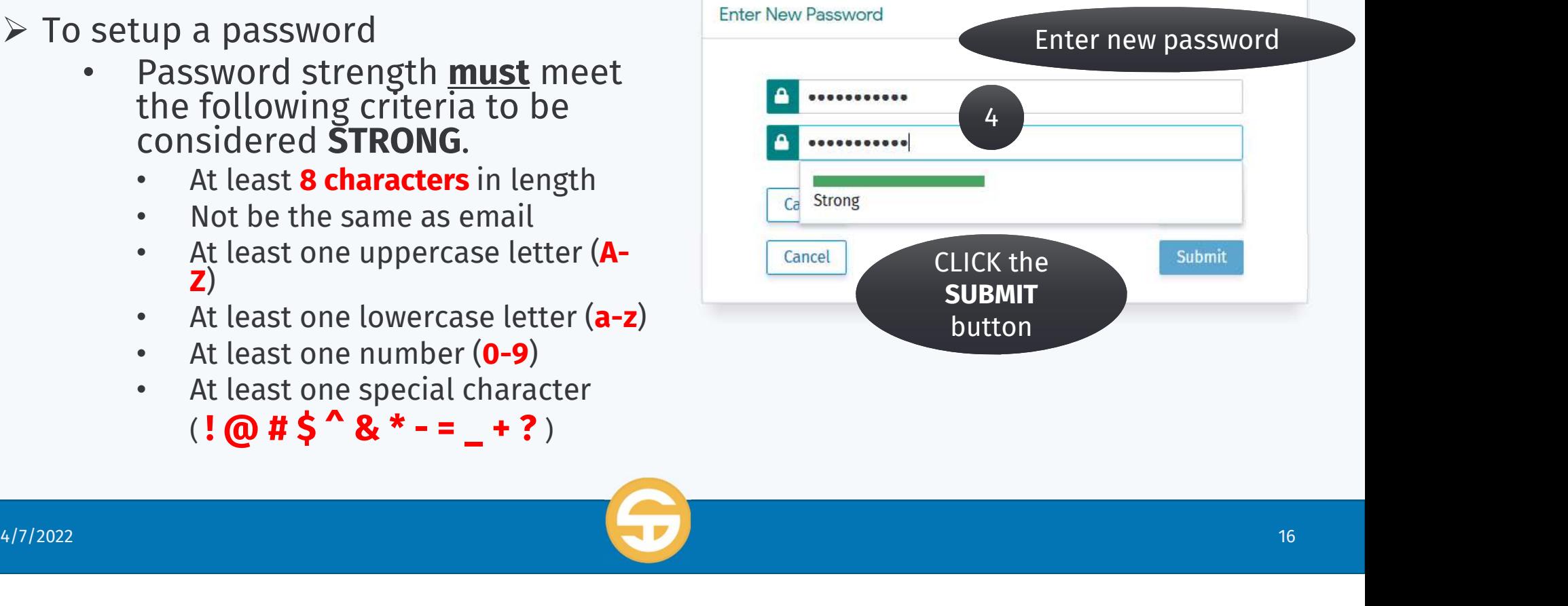

### Logging on to the SACS Application

#### $\triangleright$  Access the **SACS Web Application** on the Internet

- $\triangleright$  Login using your Entity specific Username and Password
- $\triangleright$  Verify your entity, account status and role
- $\triangleright$  Updating your SACS user account contact information

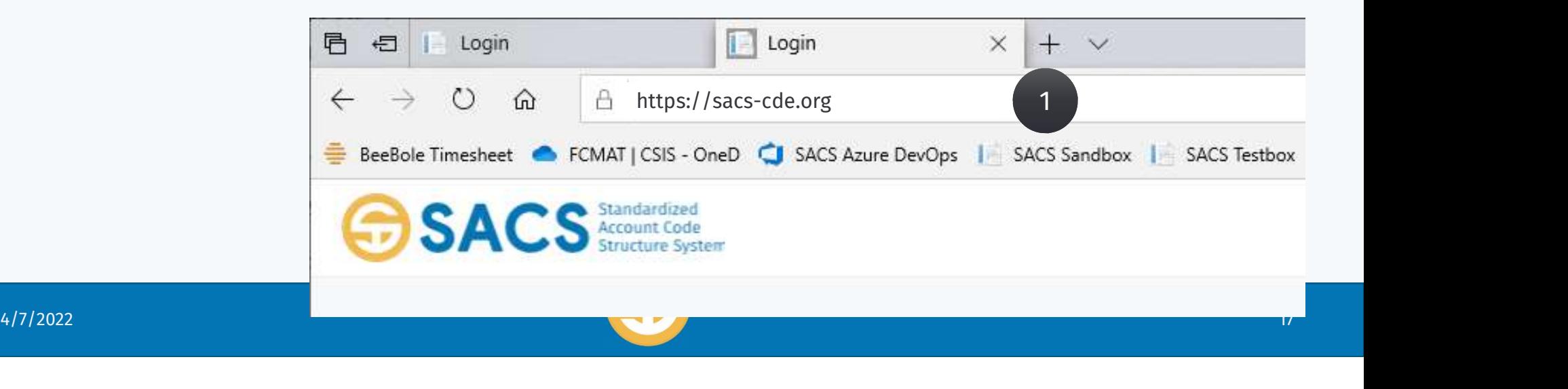

## Logging to the SACS Application

- $\triangleright$  Locate the SACS Web Application on the Internet
- $\triangleright$  Login using your Entity specific Username and Password
- $\triangleright$  Verify your entity, account status and role
- ▶ Updating your SACS user account contact information

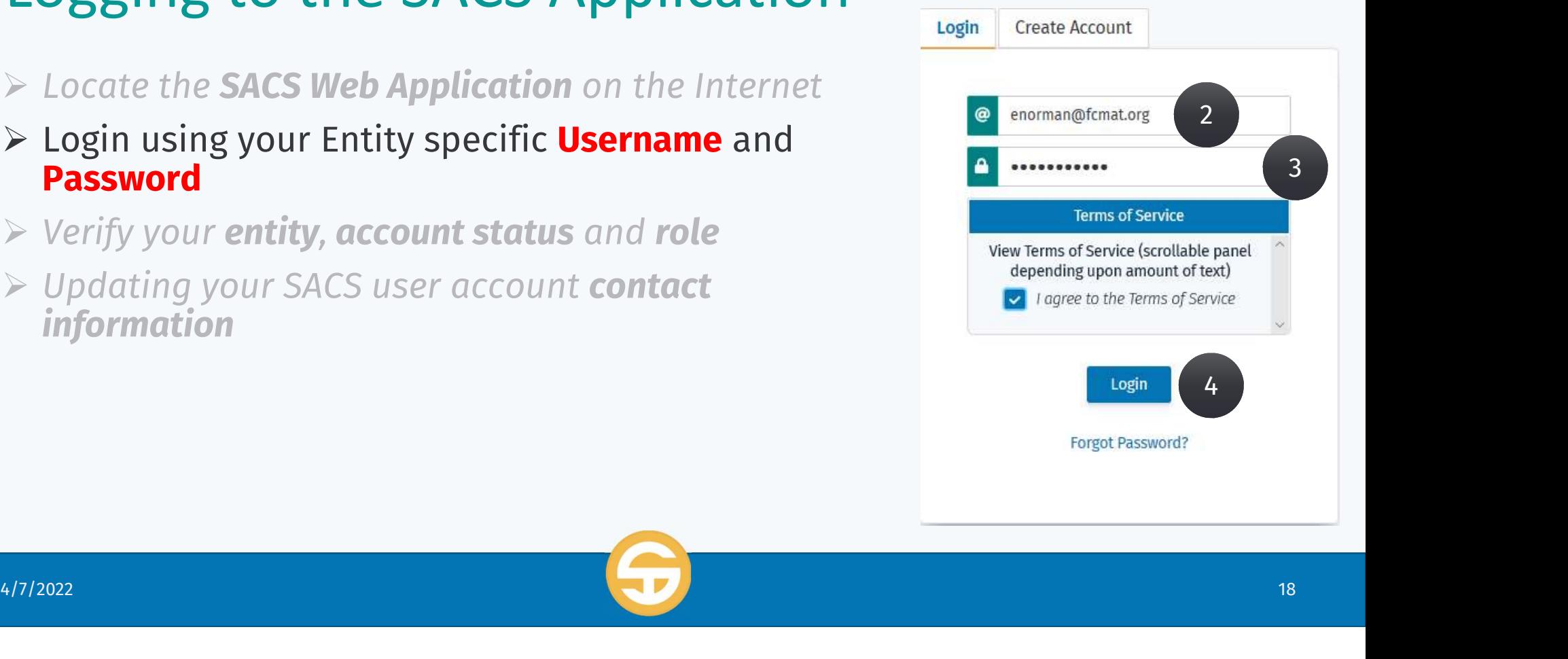

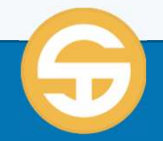

### Logging to the SACS Application

- $\triangleright$  Locate the **SACS Web Application** on the Internet
- > Login using your Entity specific Username and Password Entities associated with your profile
- $\triangleright$  Verify your entity, account status and role

User Information

 $\triangleright$  Updating your SACS user account **contact information** 

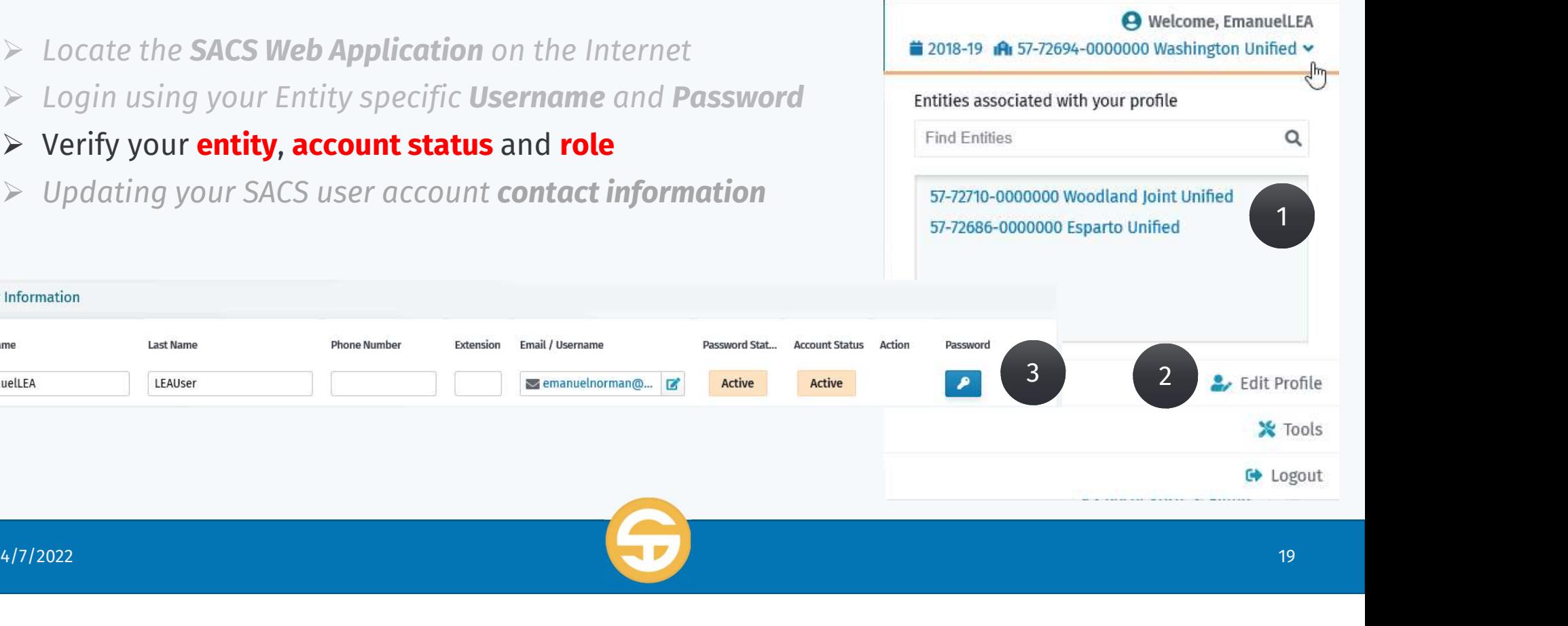

### UNIT 01 – Application Security

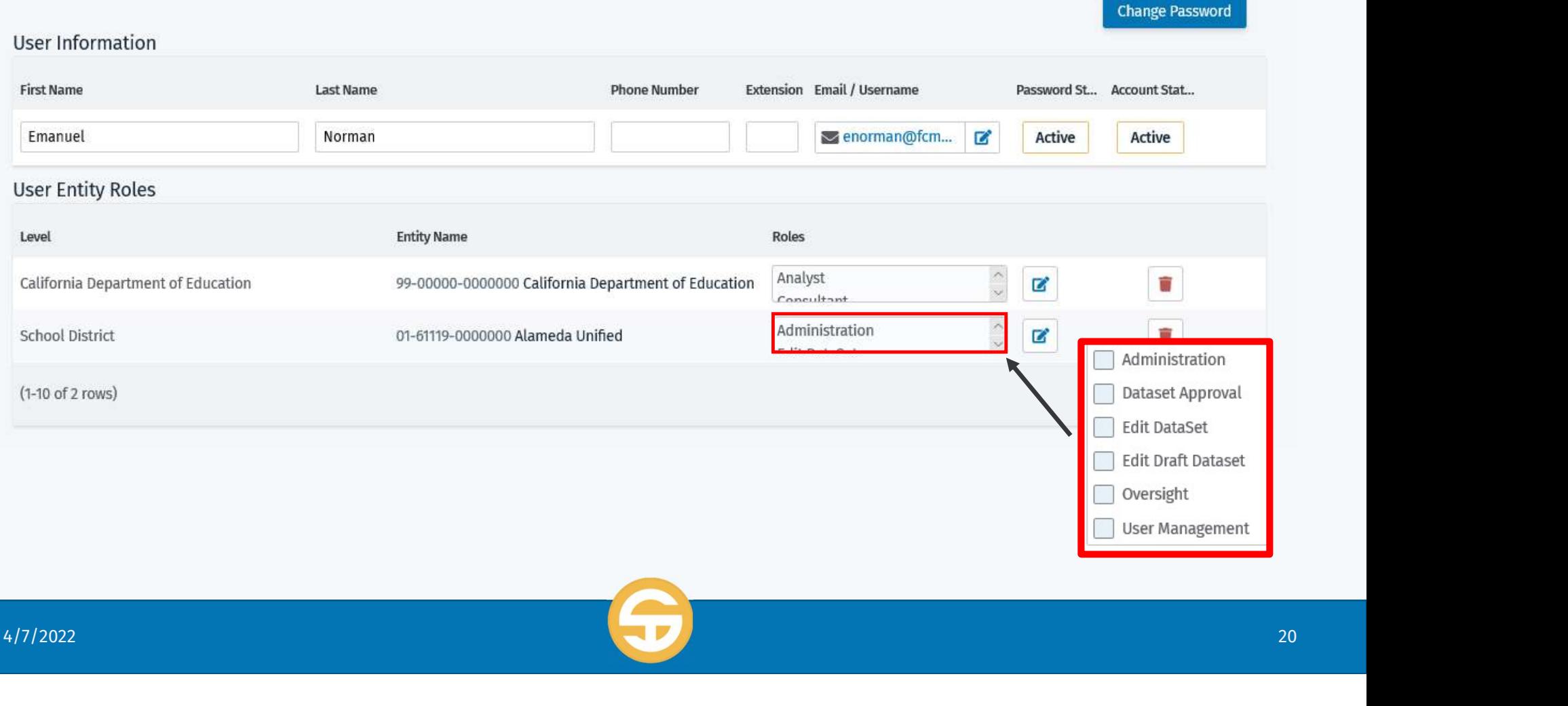

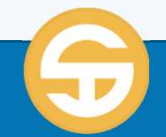

### Logging to the SACS Application

- ▶ Locate the **SACS Web Application** on the Internet
- > Login using your Entity specific Username and Password
- $\triangleright$  Verify your entity, permissions and role
- > Updating your SACS user account **contact information**

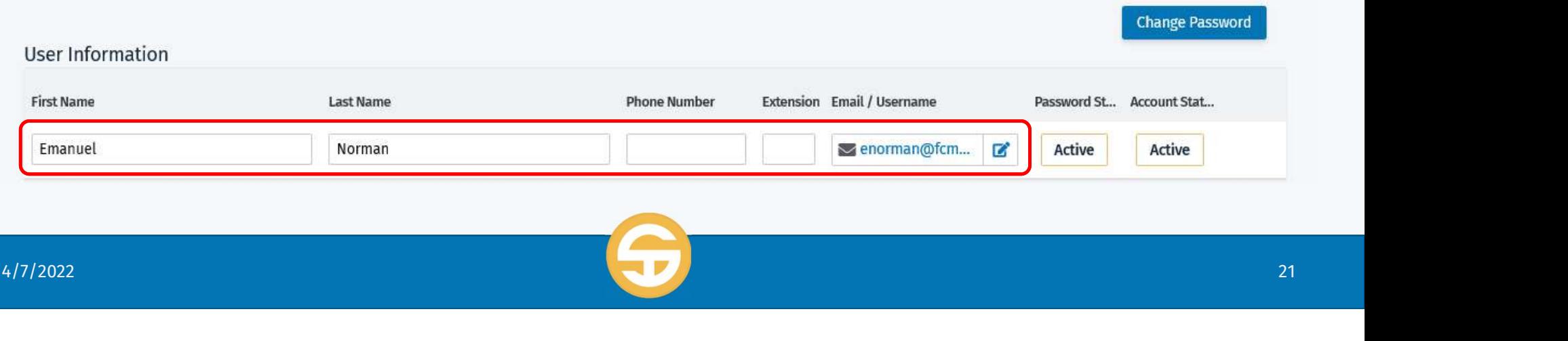

### Managing your SACS User Account

- $\triangleright$  Change your SACS **password**
- > Change your **email address/username**
- Change your **entity** (if you are associated with more than one)
- $\triangleright$  **Reset** your password
- $\triangleright$  Notes about the status of your account
	- You will be logged out of system with 30 minutes of inactivity. Save your work often.
	- You will be notified by email that your account is **LOCKED after 5 failed** attempts to login
	- You will be notified by email that your password will expire in 12 days
	- You will be notified by email that your password has expired after 90 days
	- You will be notified by email that your password has **expired for 1 year** and will be inactive
- Indicate whether you would like to **OPT-IN** to the **Beta Testing** email distribution list From Will be notified by email that your password has expired **arter 90 days**<br>  $\frac{1}{2}$  You will be notified by email that your password has **expired for 1 year** and will be<br>  $\frac{1}{2}$  Indicate whether you would like to

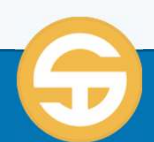

### Managing SACS User Accounts

#### $\triangleright$  Viewing specific SACS users

- **View all PUBLIC** user accounts on the User List
- **UPIER 19 THE USER 19 IN ACTIVE USER ACCOUNTS ON the User List**
- **View all ACTIVE** accounts for your specific entity on the User List
- Use the **filter/sort feature** to view specific accounts on the User List

 $\triangleright$  Modifying specific information on existing accounts

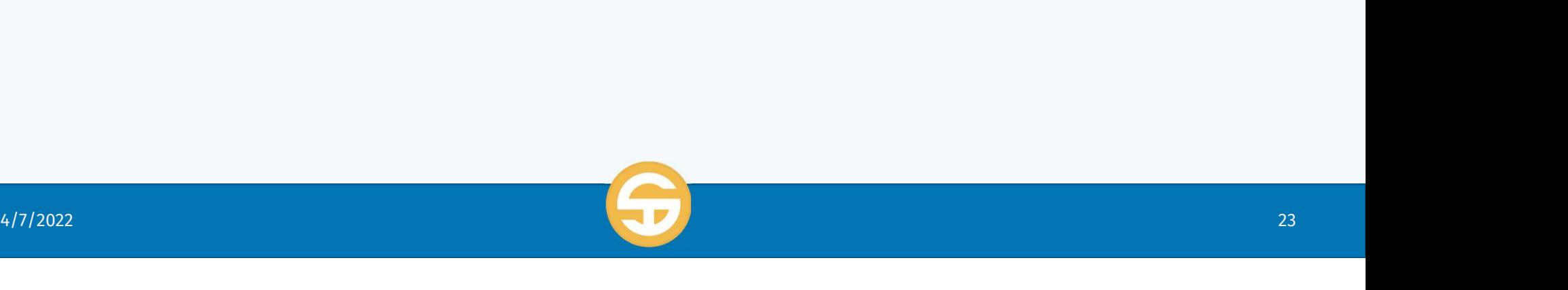

### Managing SACS User Accounts

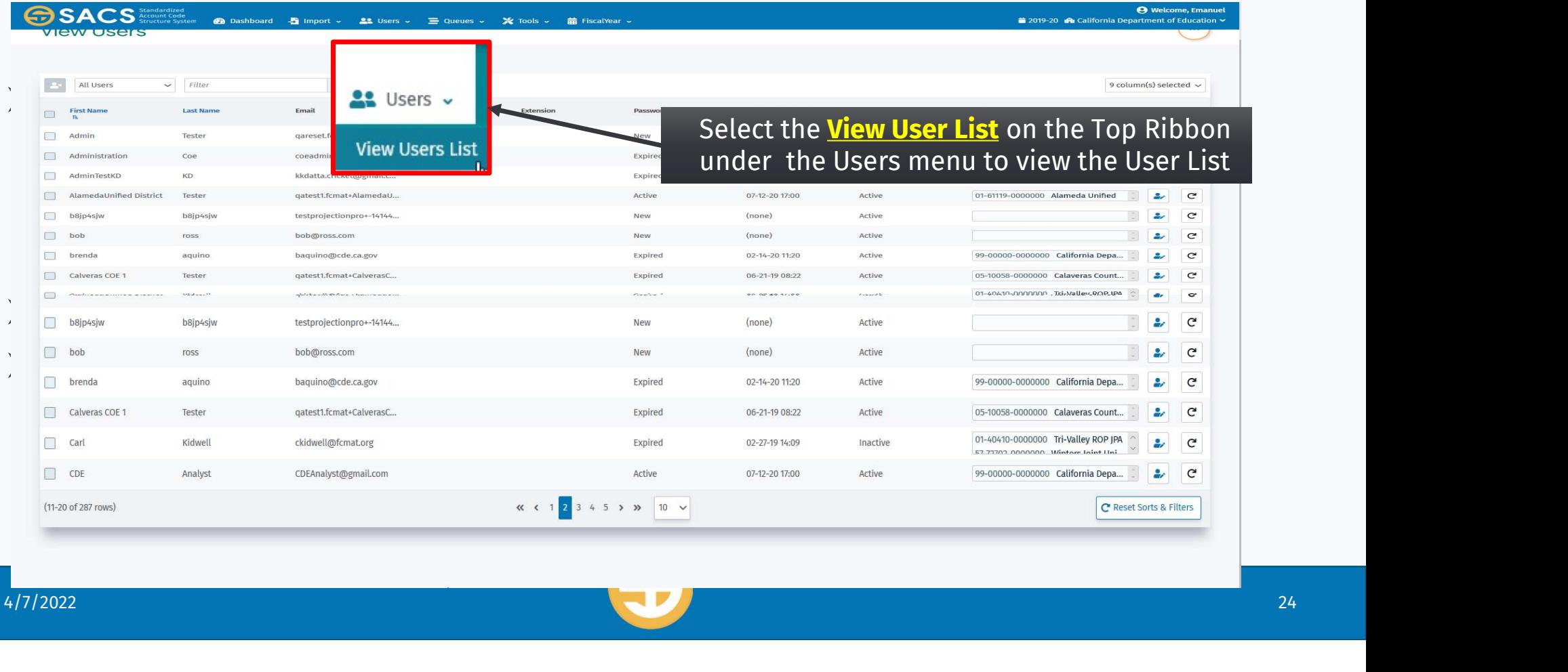

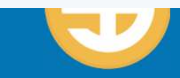

### Managing SACS User Accounts

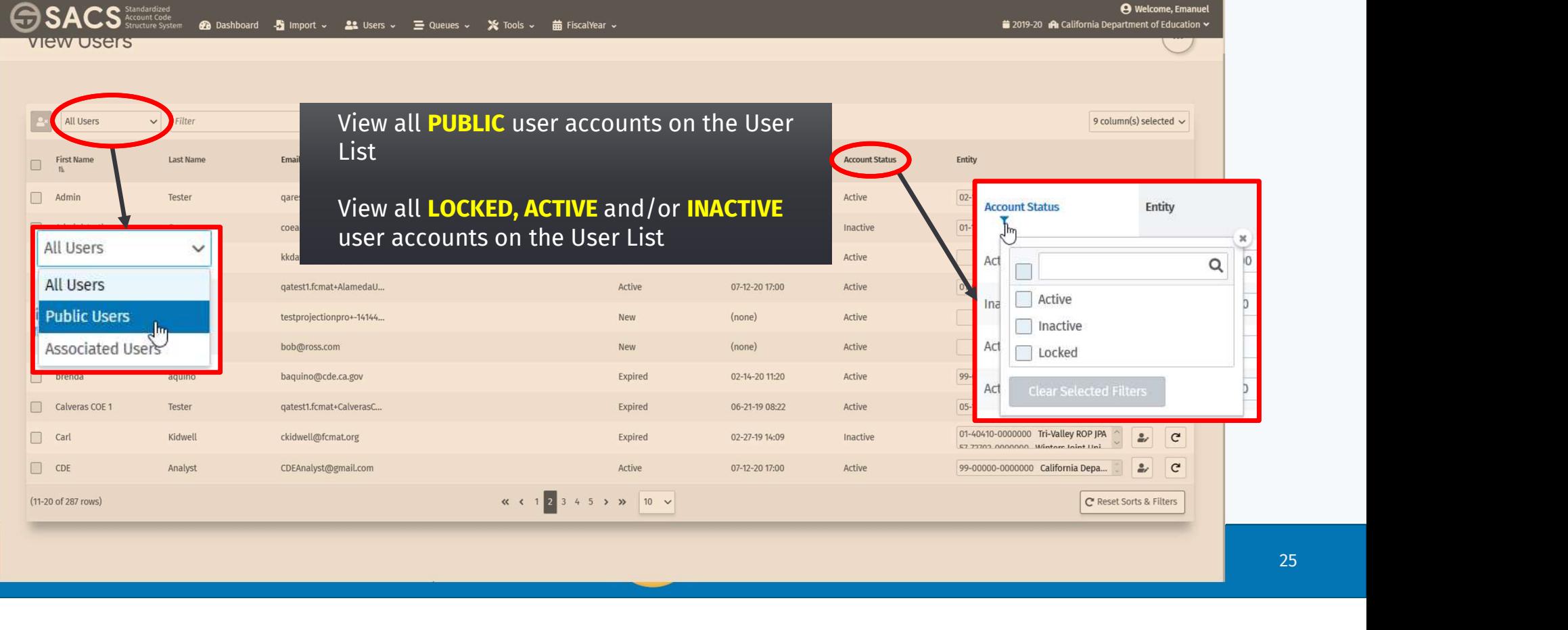

### Managing SACS User Accounts

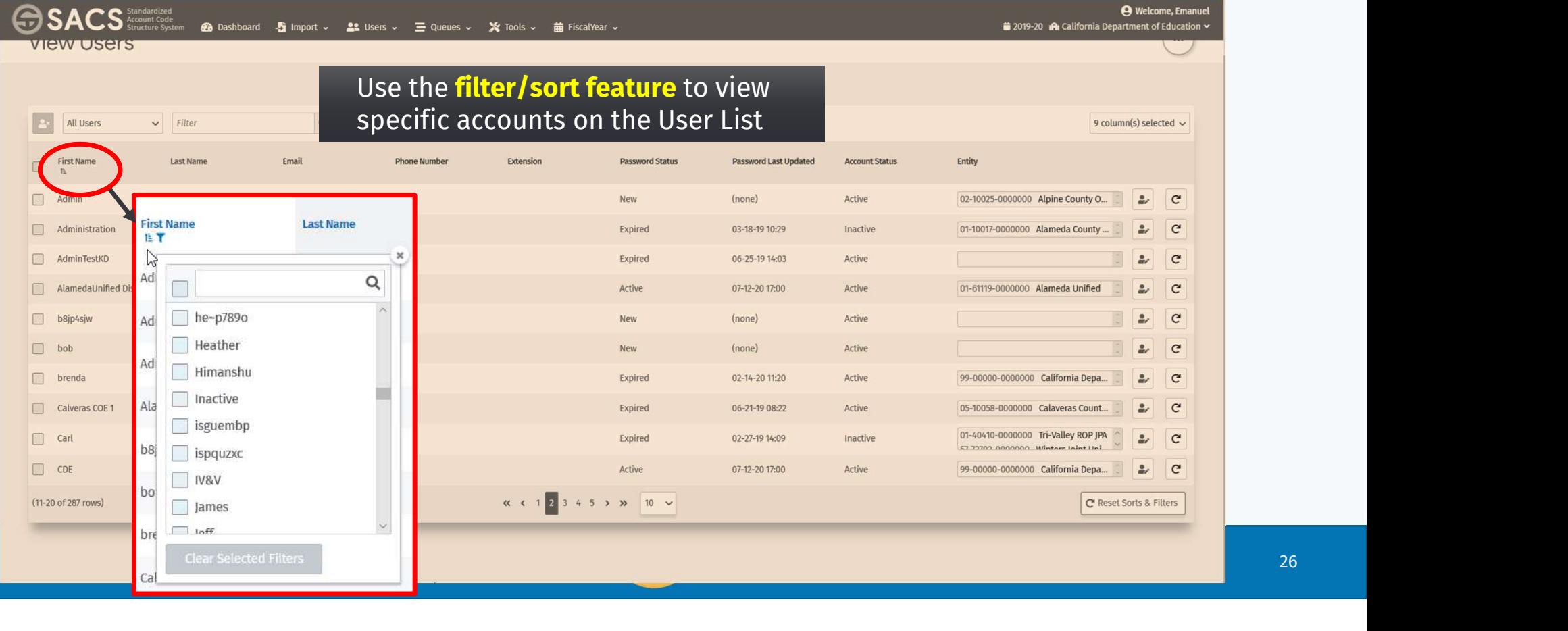

### Managing SACS User Accounts

#### $\triangleright$  Viewing specific SACS users

- View all **PUBLIC** user accounts on the User List
- **UPIER Wiew all LOCKED and INACTIVE** user accounts on the User List
- View all **ACTIVE** accounts for your specific entity on the User List
- Use the filter/sort feature to view specific accounts on the User List
- $\triangleright$  Modifying specific information on existing accounts

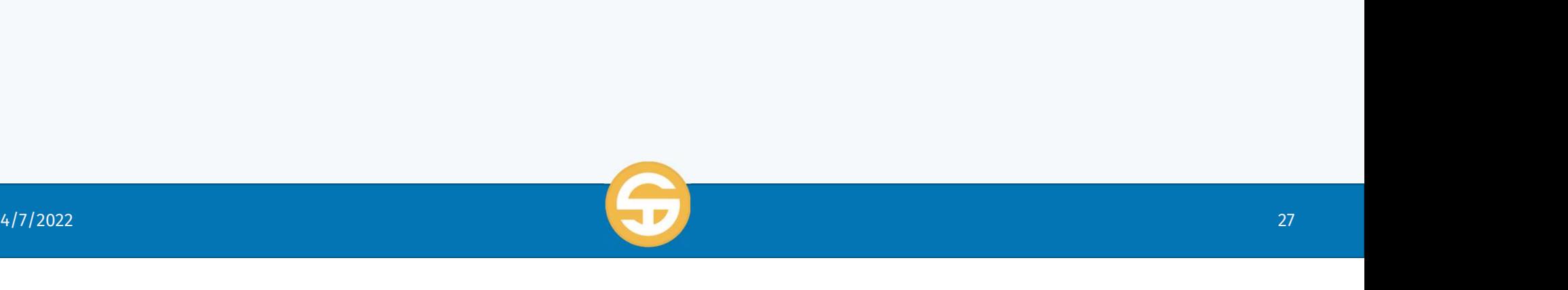

### Managing SACS User Accounts

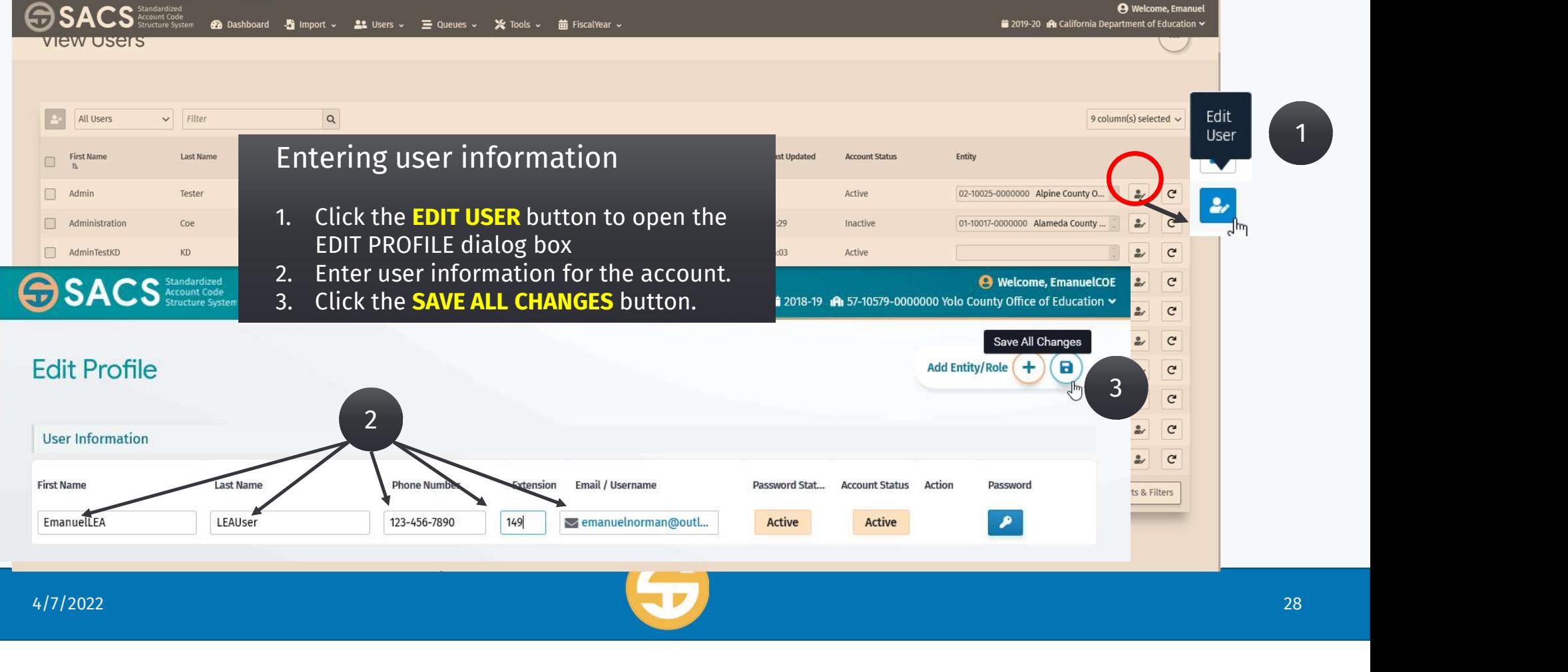

1

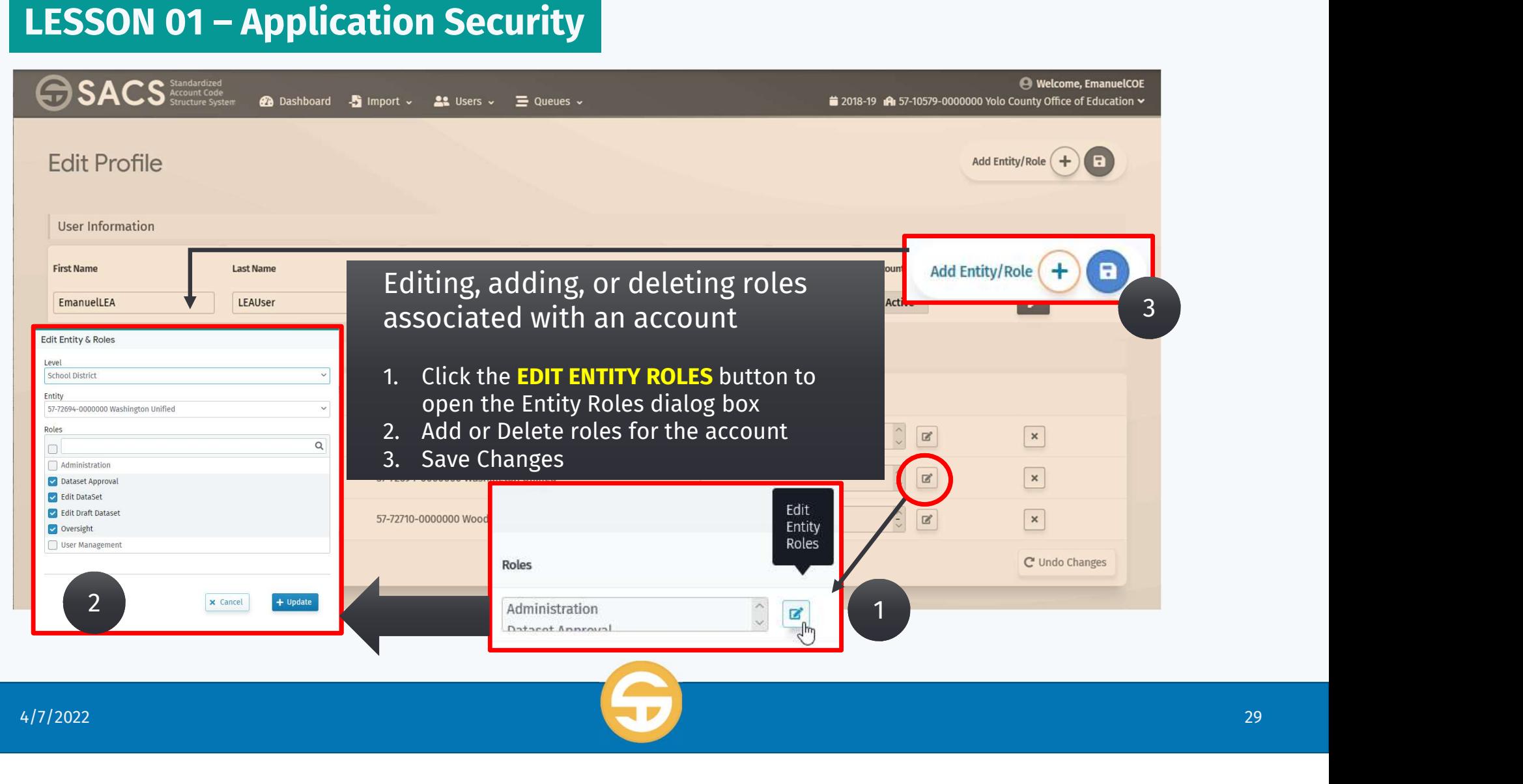

### SACS Application Security Quiz

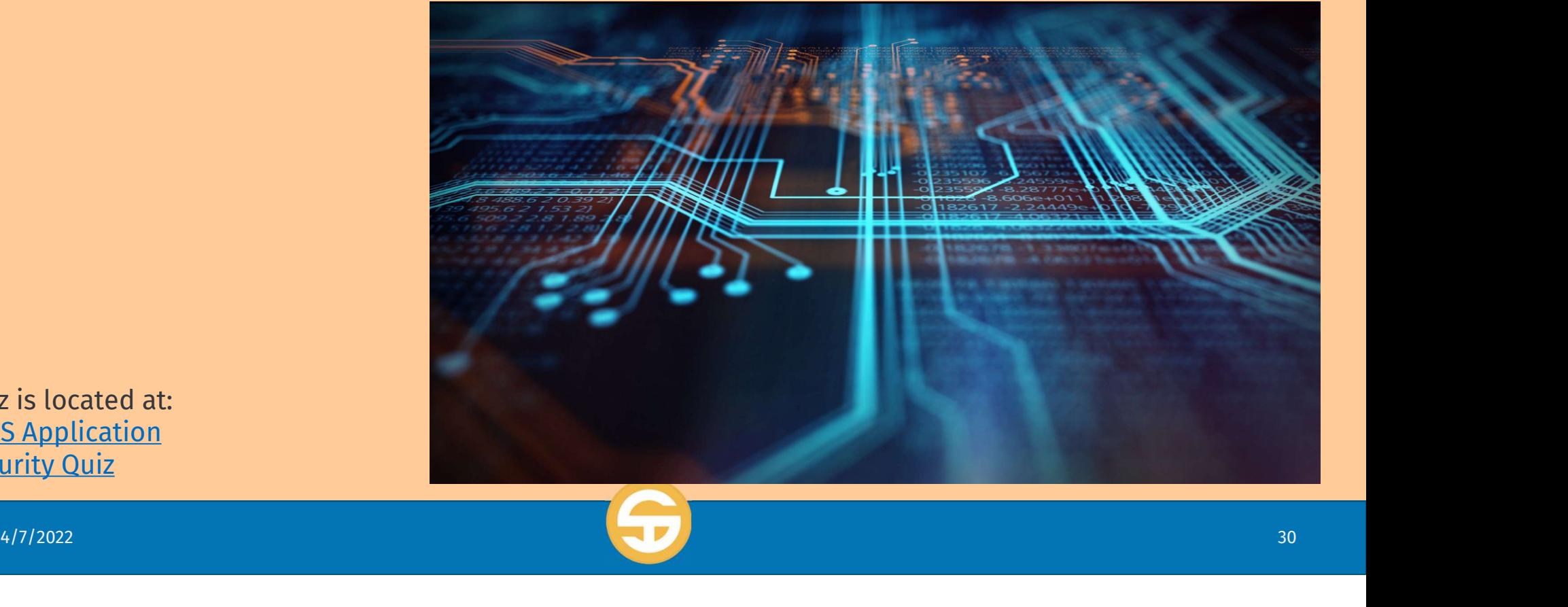

Quiz is located at: **SACS Application Security Quiz** 

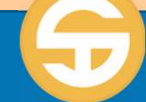